# 網站登入操作手冊

## 中華民國證券櫃檯買賣中心

### **-** 上櫃指數股票型基金受益憑證**ETF** 鉅額詢價平台**(ETFRFQ)**

文件更新時間:2023/06/27

一、登入操作說明:

**1.** 開啟**ETF**鉅額詢價平台

正式網址**: <https://etfrfq.tpex.org.tw>**

測試網址**: <https://etfrfqtest.tpex.org.tw>**

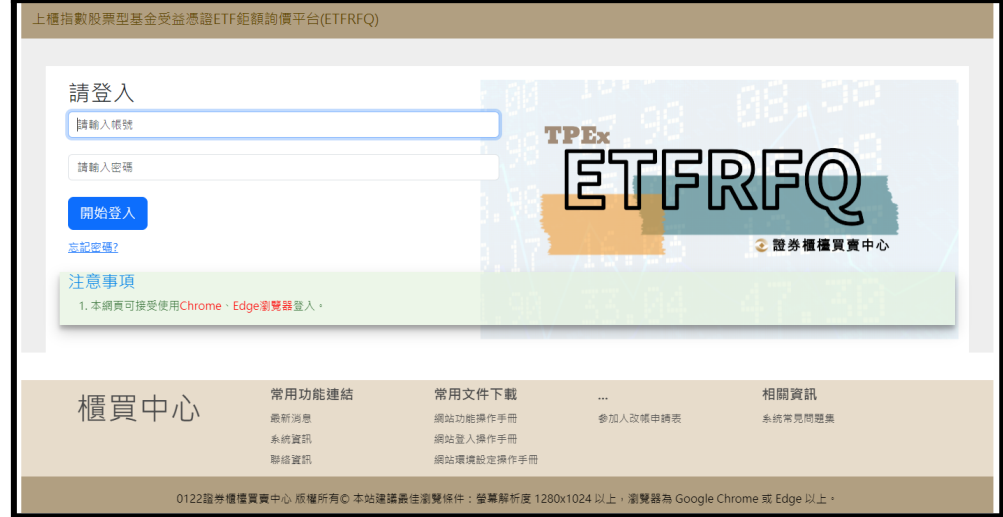

**2.** 帳號密碼輸入正確

點選「確定」

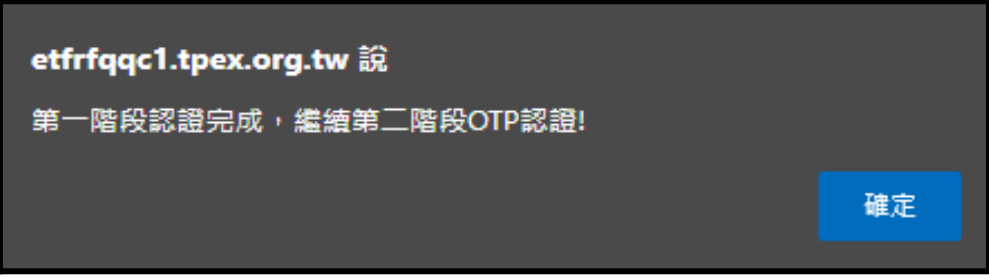

**3.** 選取驗證碼接收方式**(**簡訊、電子郵件**)**,驗證碼將於**1~2**分鐘內傳送,請於**5**分鐘內完 成驗證

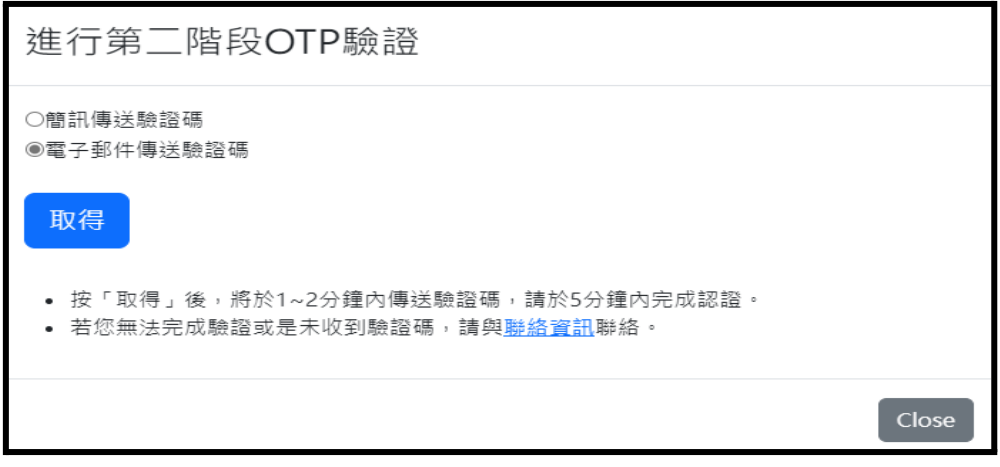

- 若要使用手機號碼收取驗證碼點選上方「簡訊傳送驗證碼」
- 若要使用電子信箱收取驗碼點選下方「電子郵件傳送驗證碼」

碼畫面

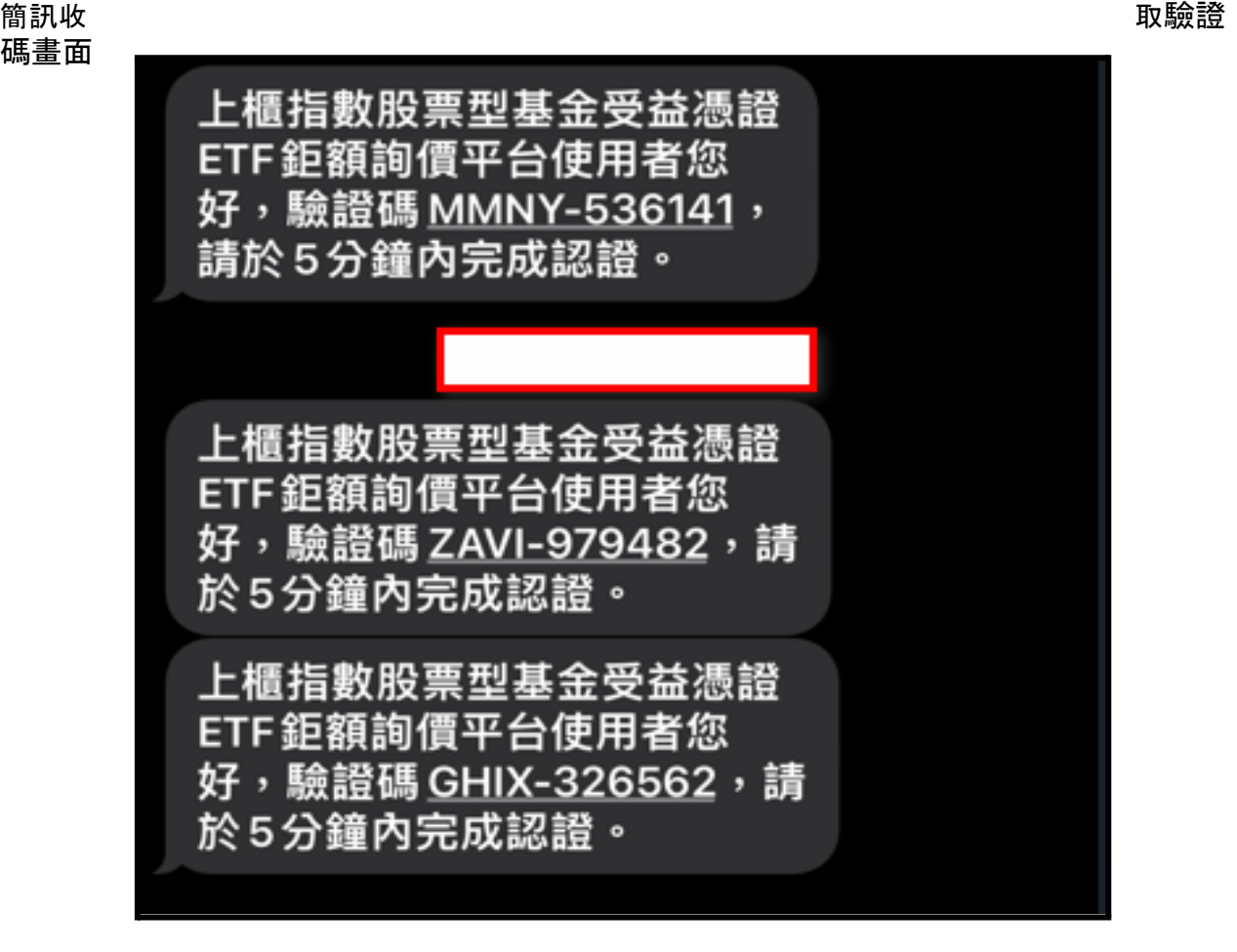

#### 信箱收取畫面

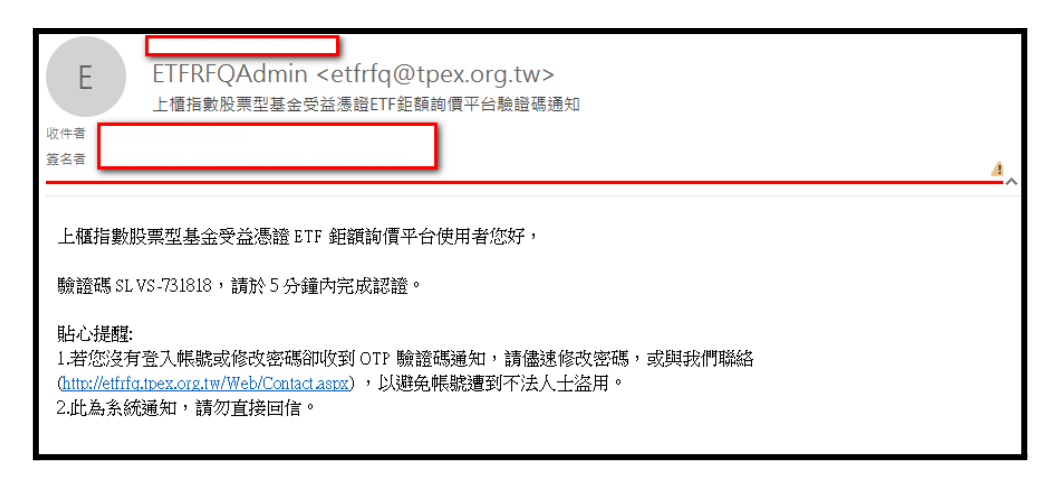

**4.** 點選取得後,檢核前驗證碼**(**如下圖:**RPTN)**與接收驗證碼一致後,輸入後六碼驗證

碼。

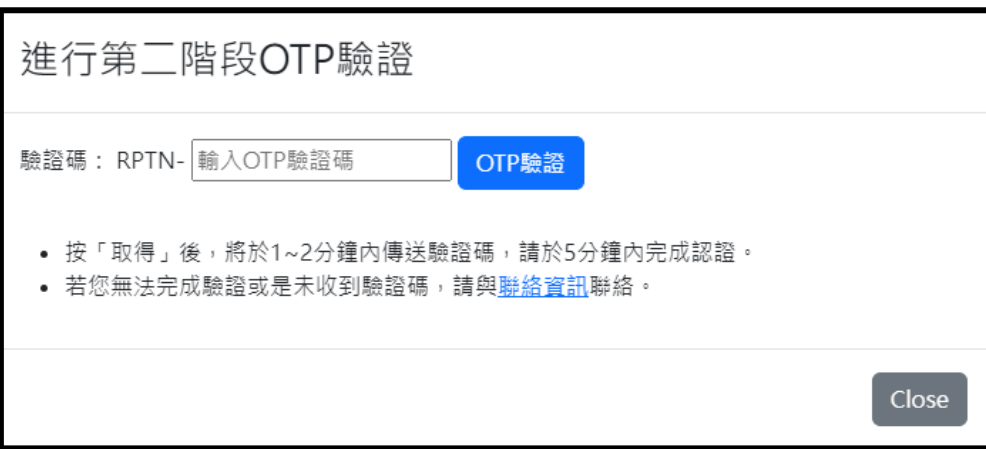

註一:驗證碼逾期,需從步驟1重新登入,再次收取驗證碼

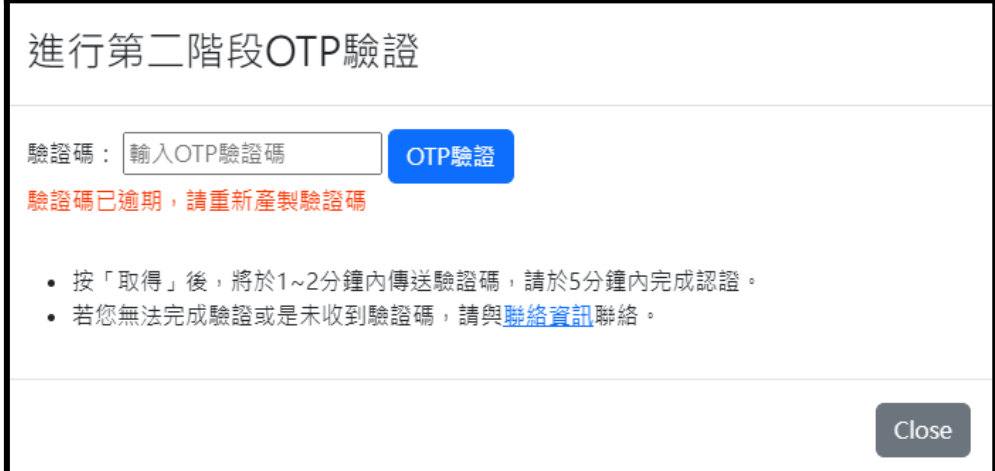

#### 註二:驗證碼輸入錯誤,重新輸入接收到的驗證碼即可

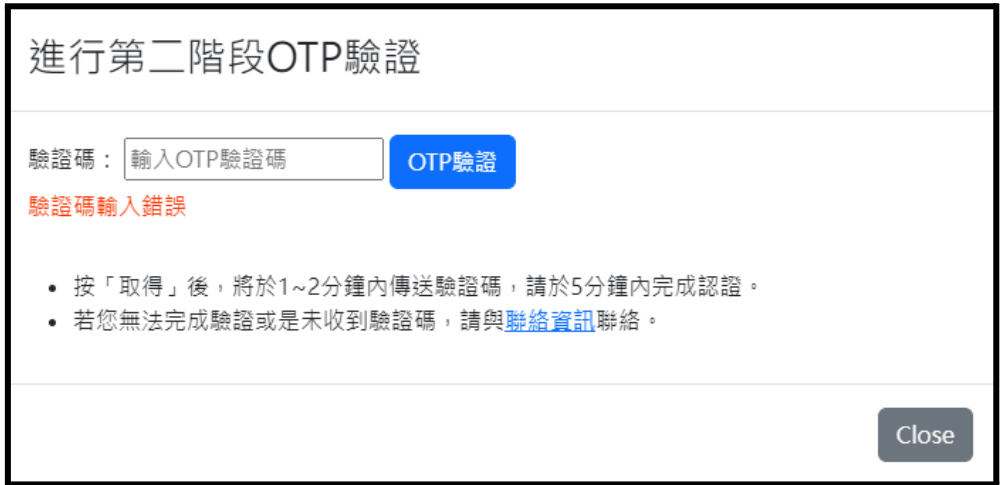

**5.** 成功登入,進入首頁畫面

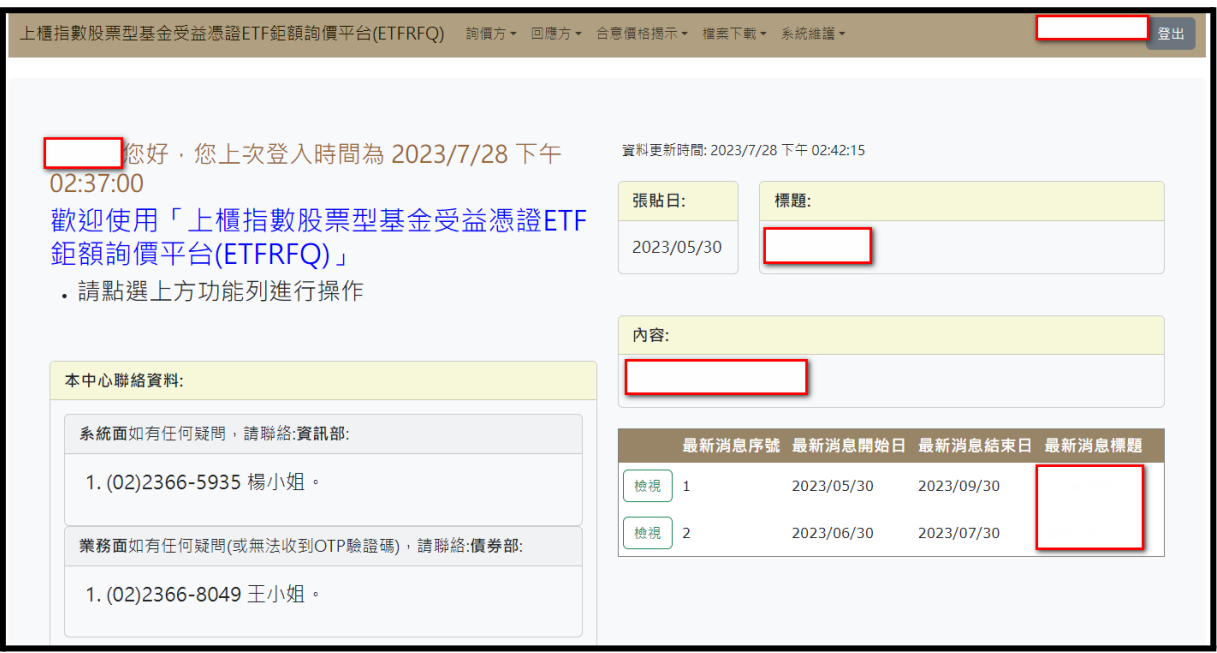